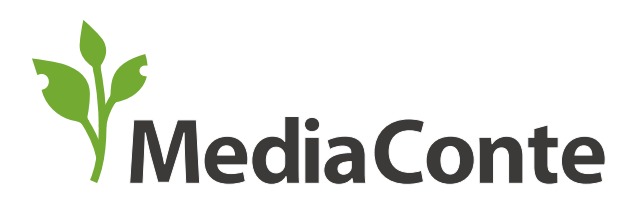

メディア・コンテ iPadによるデジタルストーリーテリング作品作成方法

#### iPadへのReelDirector IIのインストール **01**

まずは、iPadへ「ReelDirector II」と呼ばれるアプリケーションをインストールしてください。 (AppStoreより240円)

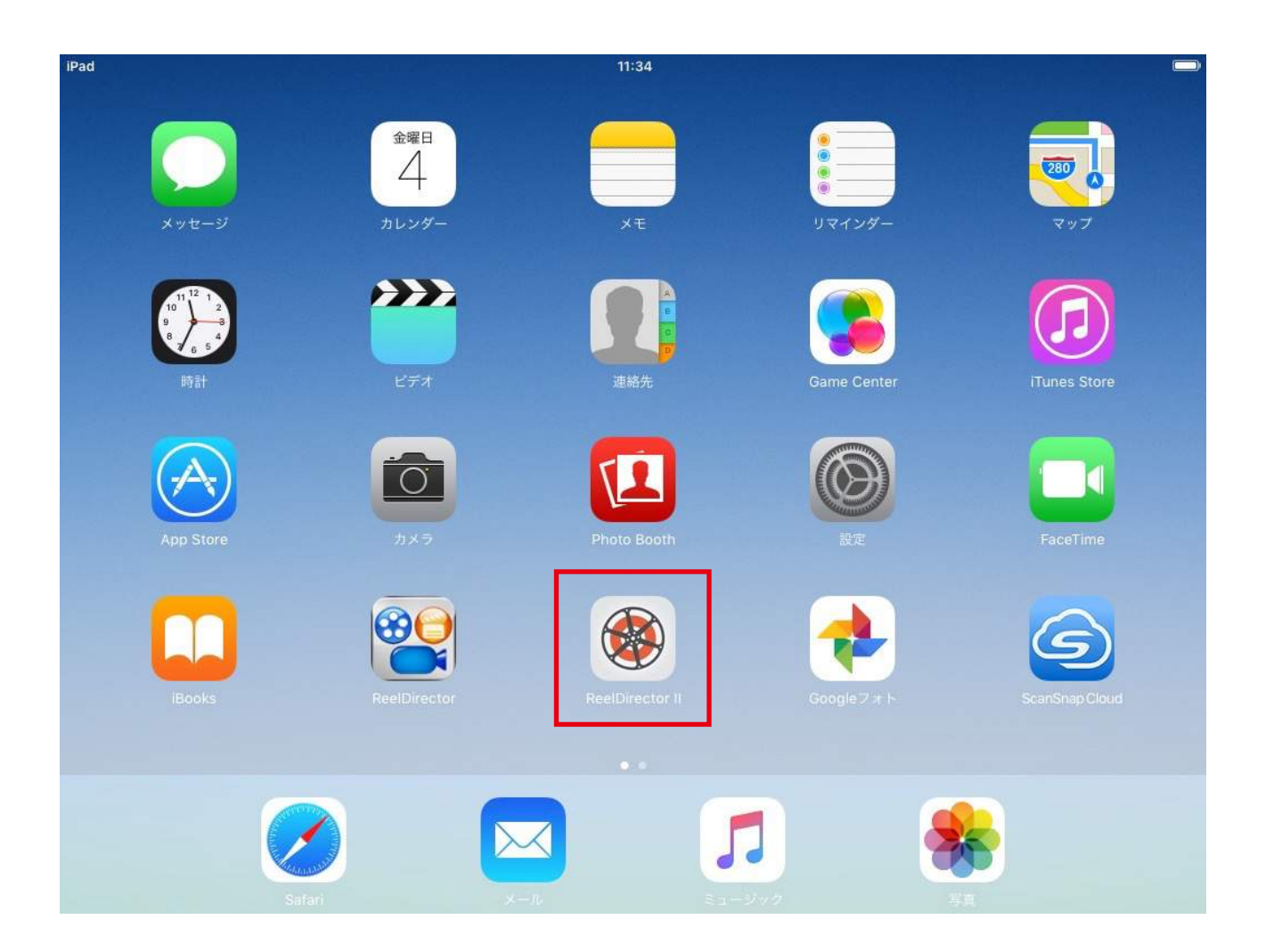

# **02** ReelDirector IIの起動

ReelDirector IIを起動して、右上にある「+」ボタンをタップしてください。

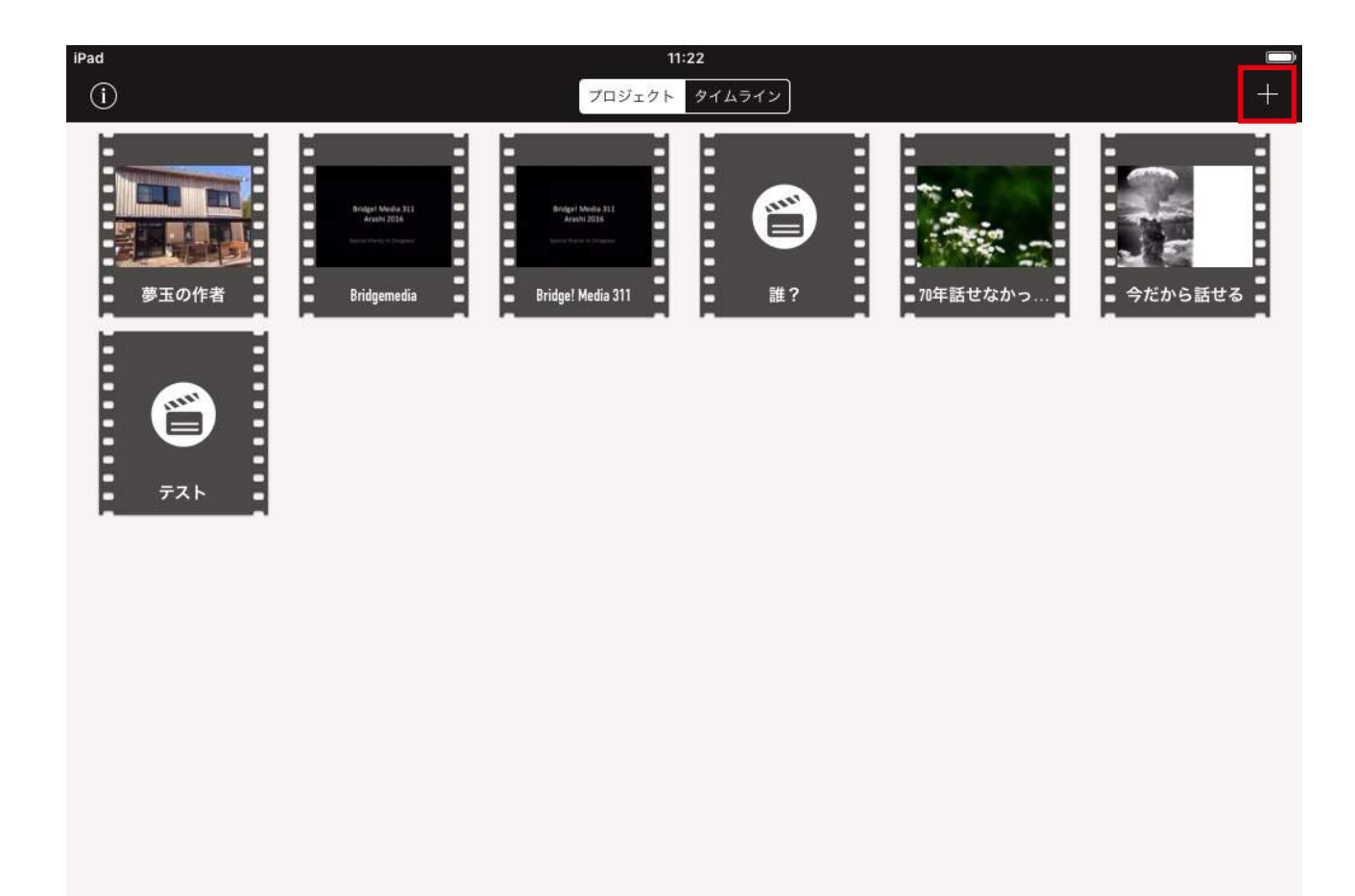

#### **03** 新規プロジェクトの作成

「新規プロジェクト」ウィンドウが表示されたら、作品のタイトルを入力し、テンプレートから「ミニマリズム」、 アスペクト比とオリエンテーションから「4:3」を選択してください。(iPad以外での上映を前提とする場合は16:9を指定します)

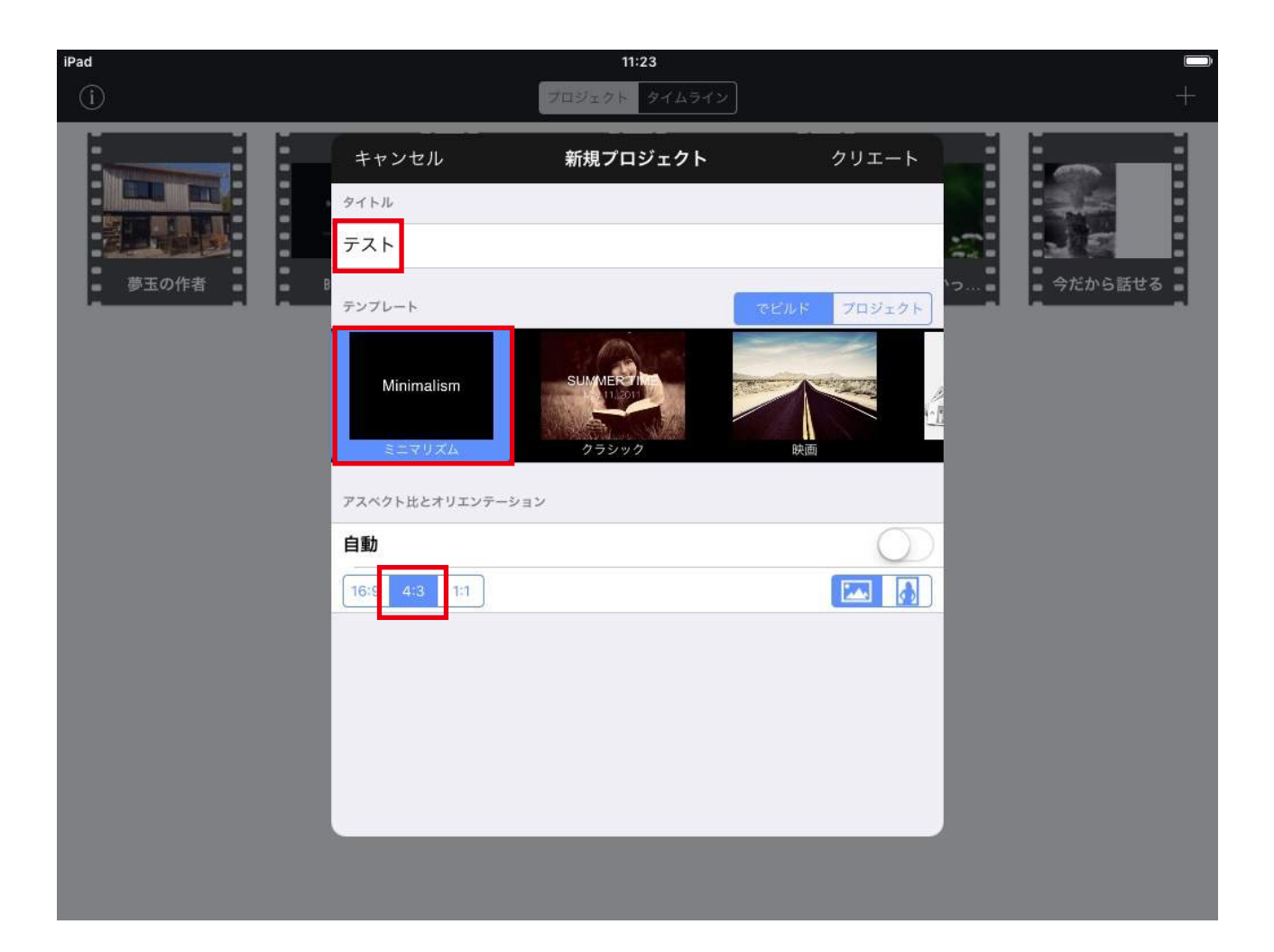

#### **04** 動画編集画面の表示

下図のような画面が表示されたら、いよいよデジタルストーリーテリングの作品を作成できます。 まずはタイムラインに素材を追加しましょう。画面右にあるボタン(赤枠)をタップしてください。

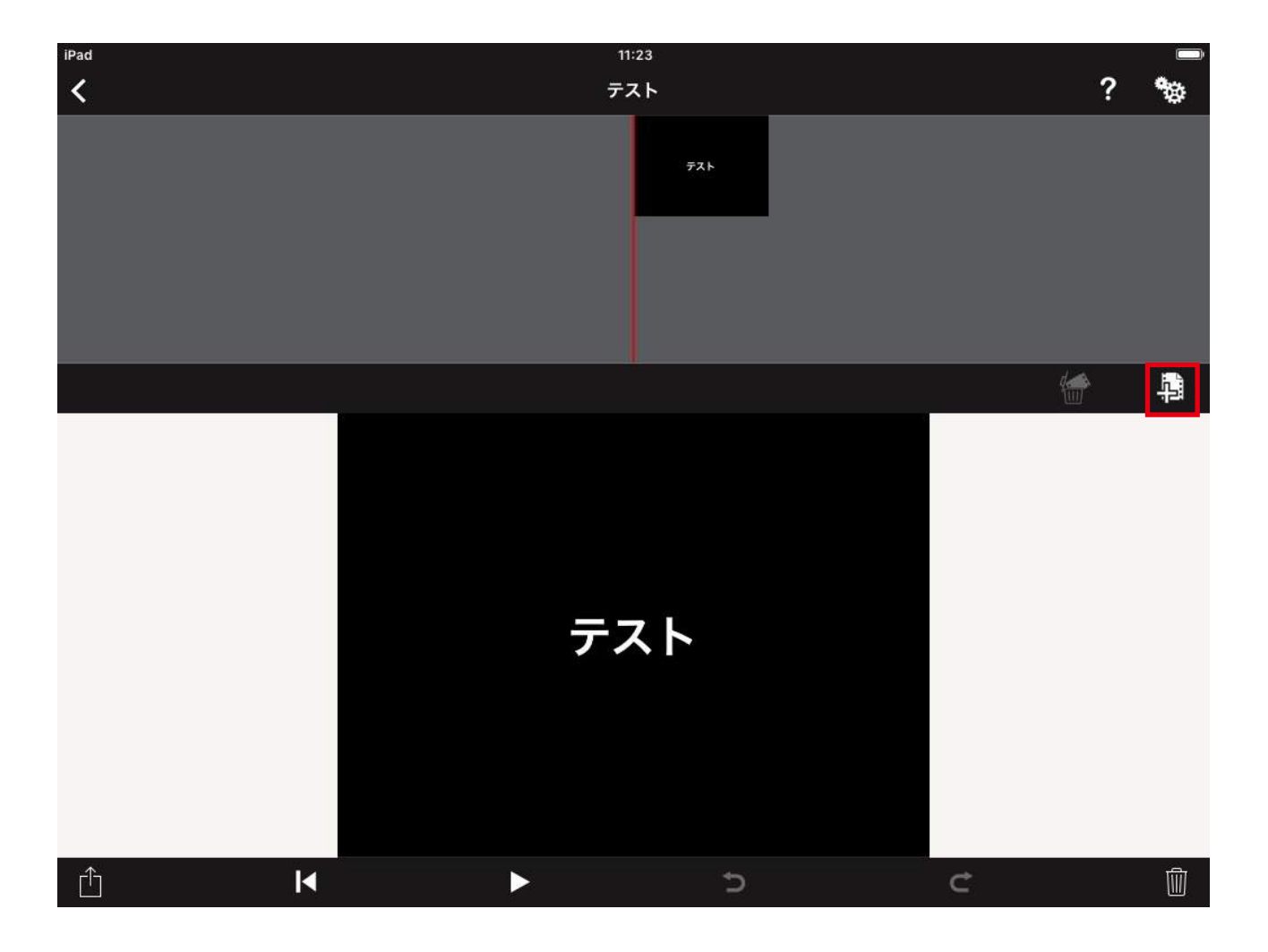

#### **05** 素材のインポート

画面右のボタンをタップすると、下図のように様々な素材をReelDirector IIに取り込むことができます。 ここではまず、例として写真を取り込みます。赤枠の「写真」というボタンをタップしてください。

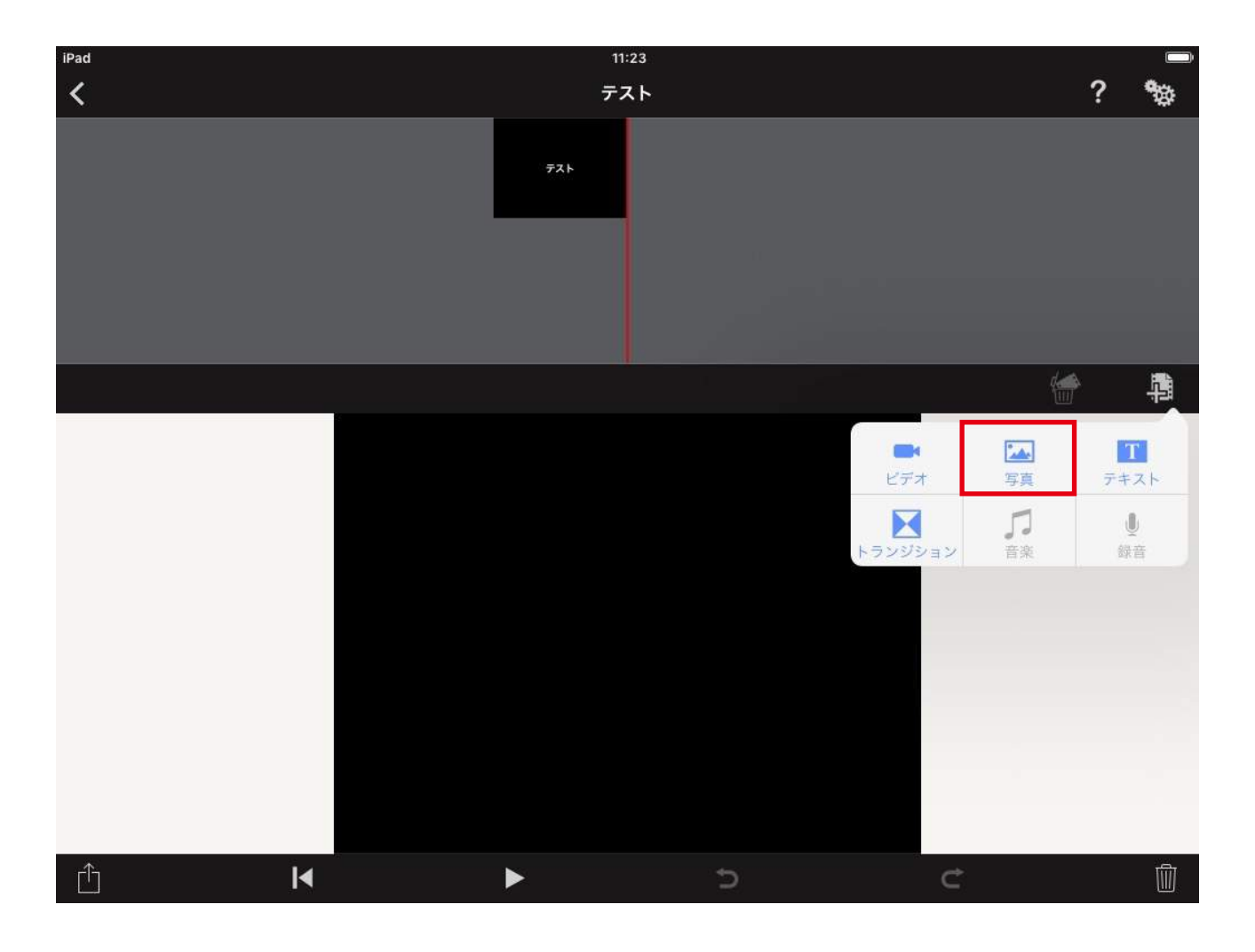

#### **06** 写真を取り込む

「写真」ボタンをタップすると、iPad内に保存されている写真の一覧が表示されます。 この中から使用したい画像をタップし、最後にウィンドウ右上の「+」ボタンをタップしてください。

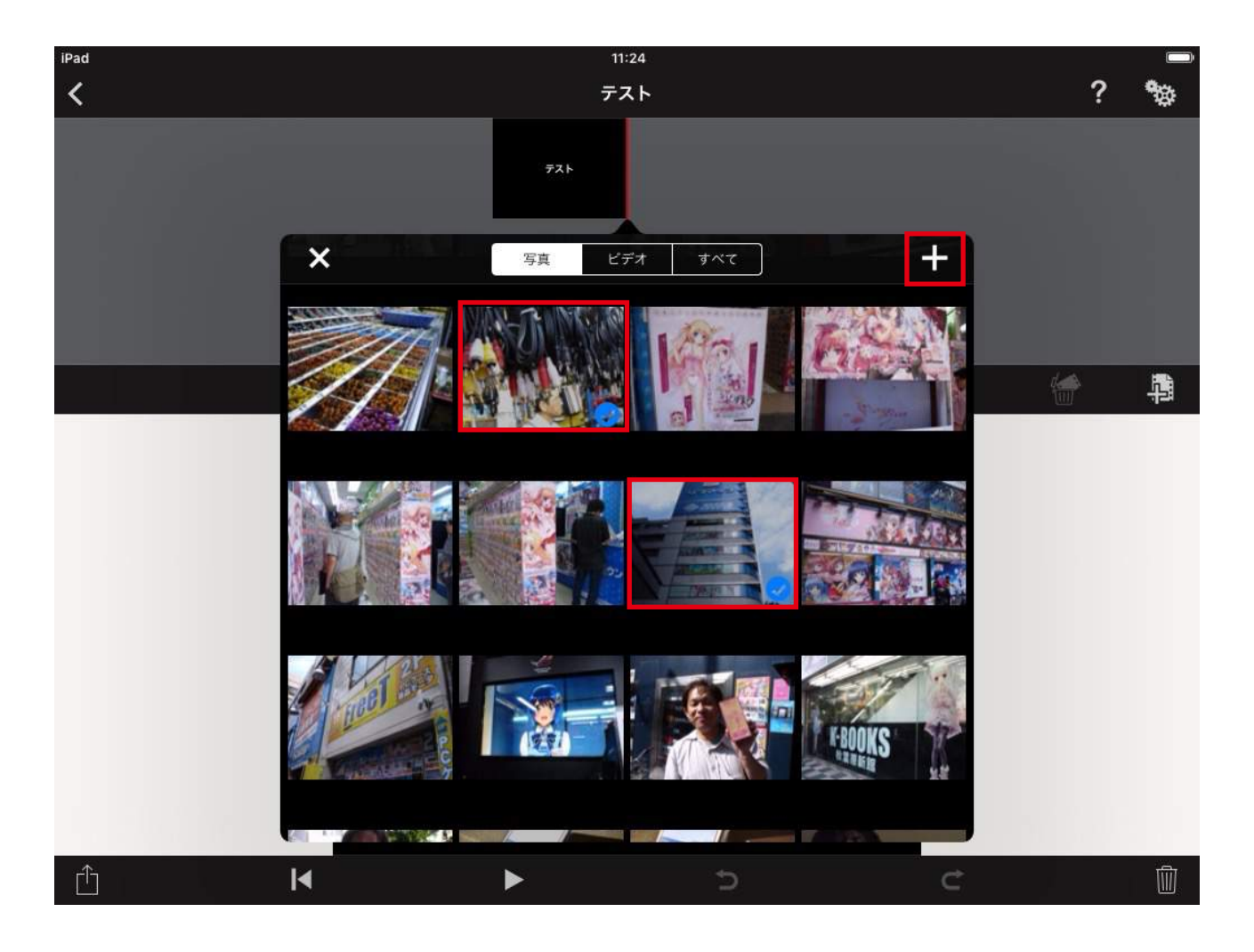

#### **07** 素材の並び替え

選択した写真が下図のようにタイムラインへ挿入されます。それぞれの写真は指でタップし続けることで選択状態となり、 任意の場所に移動させて指をはなすことで入れ替えをすることができます。

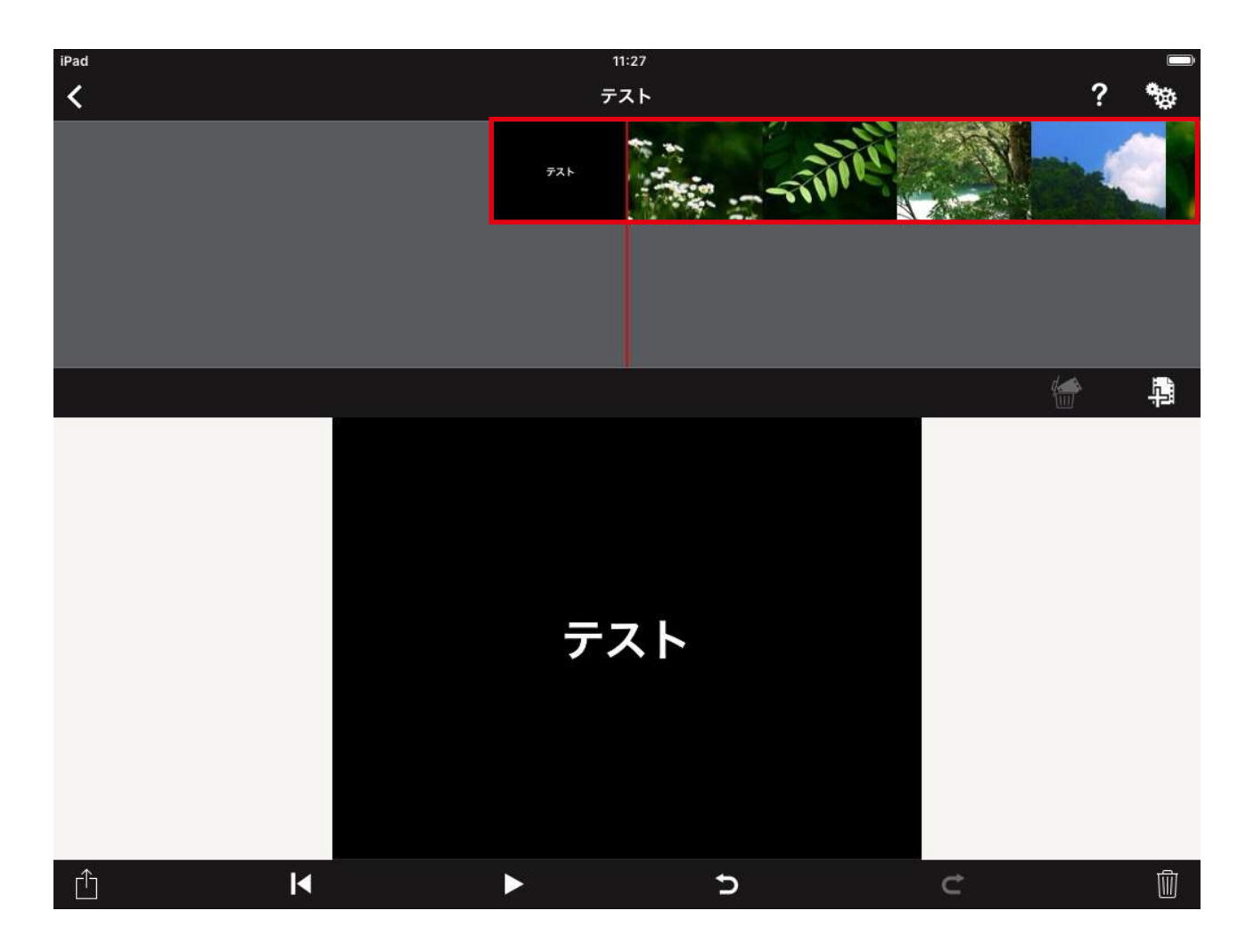

#### **08** 素材の表示秒数の調整

変更を行いたい写真をタップして選択し、下部にプレビューされた状態で、下図の中心にある赤枠のスライダーを動かすことで、 その写真の表示秒数の変更ができます。例として下図では13秒間葉っぱの画像が表示されるように設定を行っています。

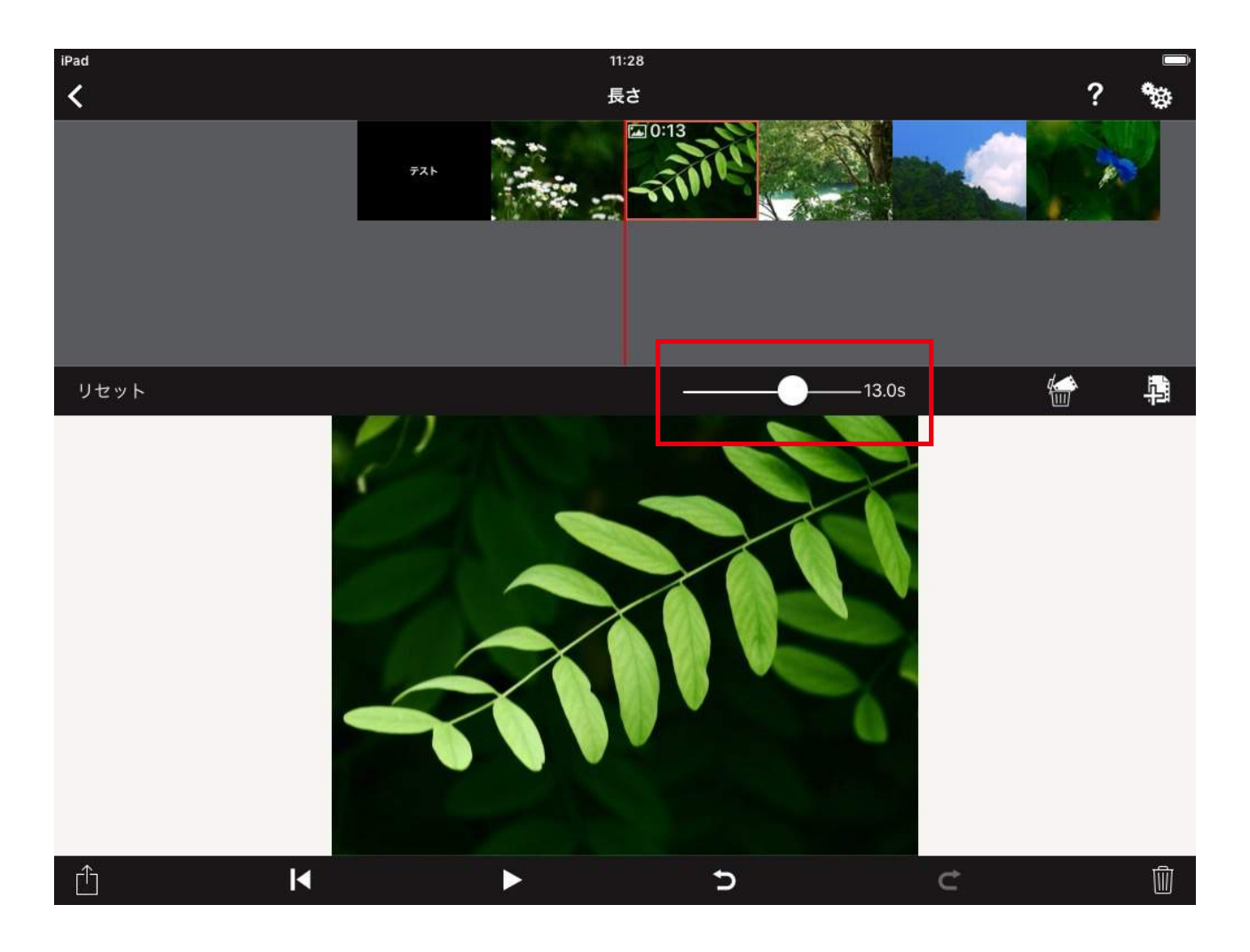

#### **09** タイムラインへナレーションを付ける

ひととおりタイムラインの構成が完了したら、次に映像にあわせてナレーションを録音しましょう。 下図のように、先ほど写真を取り込んだときと同じアイコンをタップし、右下の「録音」をタップすると録音が始まります。

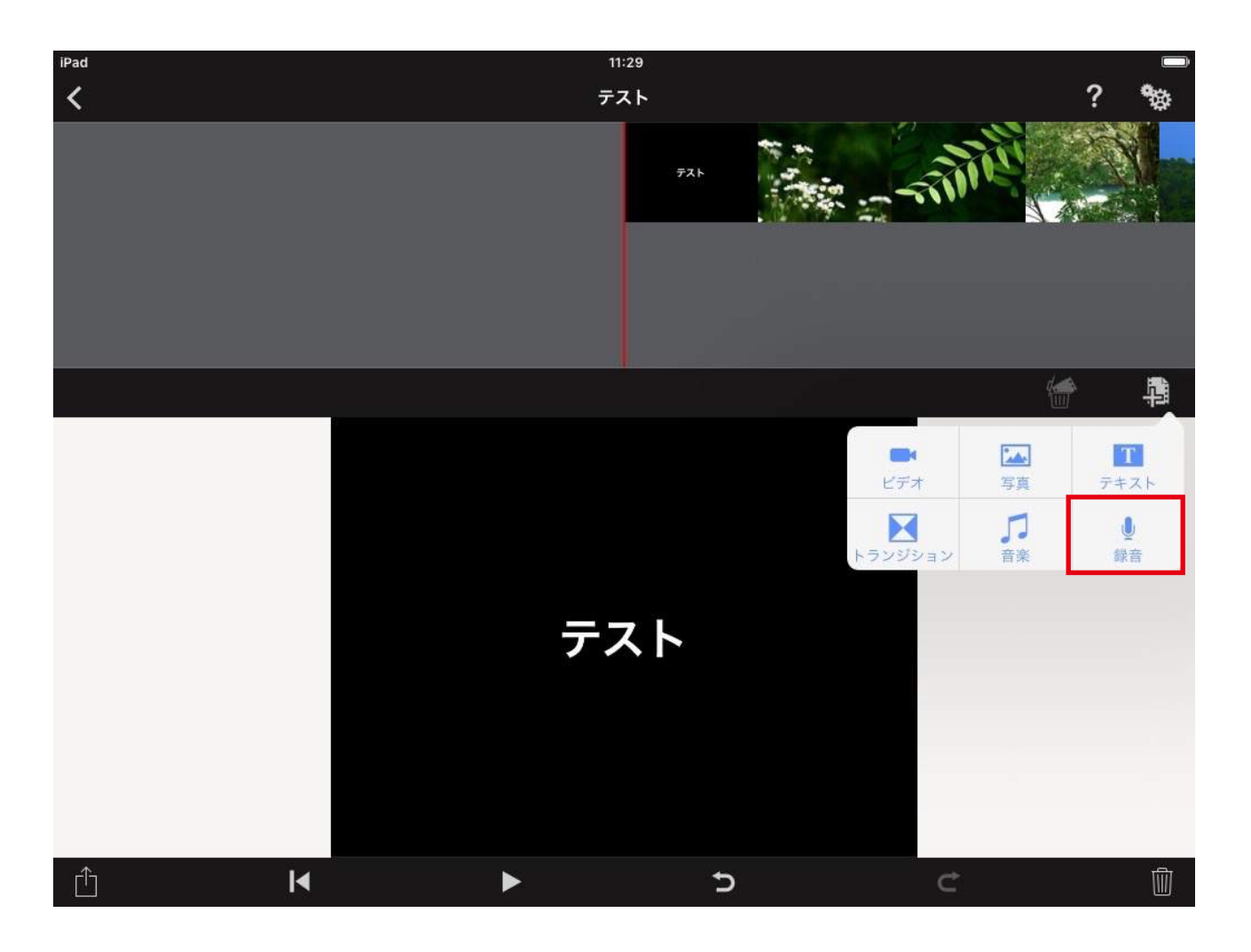

#### **10** ナレーションを録音する

録音が開始されると、タイムラインが下図のように青色に変化します。青色の部分はすでに録音済みのフィールドです。 録音を終了したいときは、右下の赤いチェックマークをタップしてください。

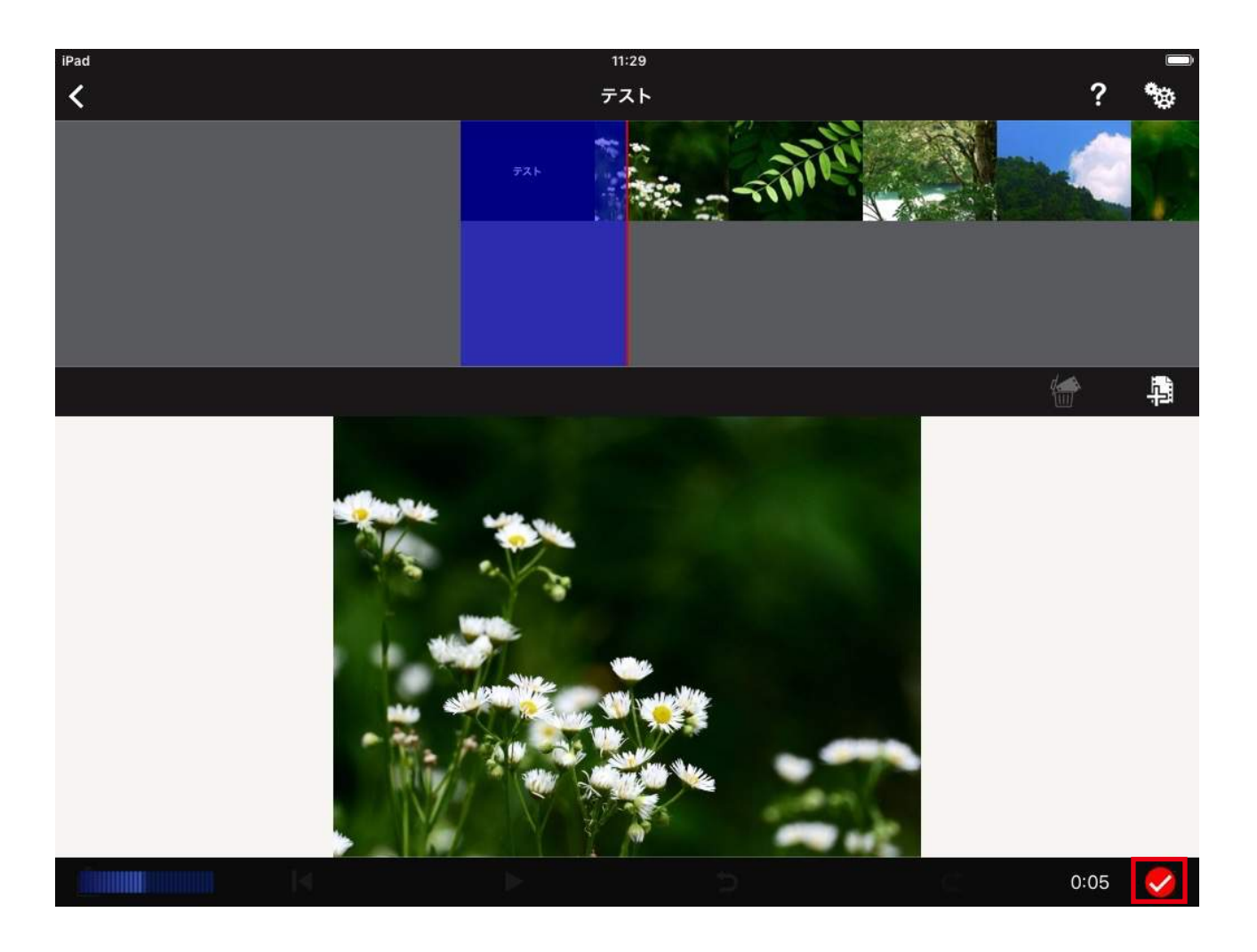

#### **11** 作品を再生してみる

録音が完了したら、作品を再生してみましょう。 タイムラインをスライドさせることで、再生位置を変更することができます。

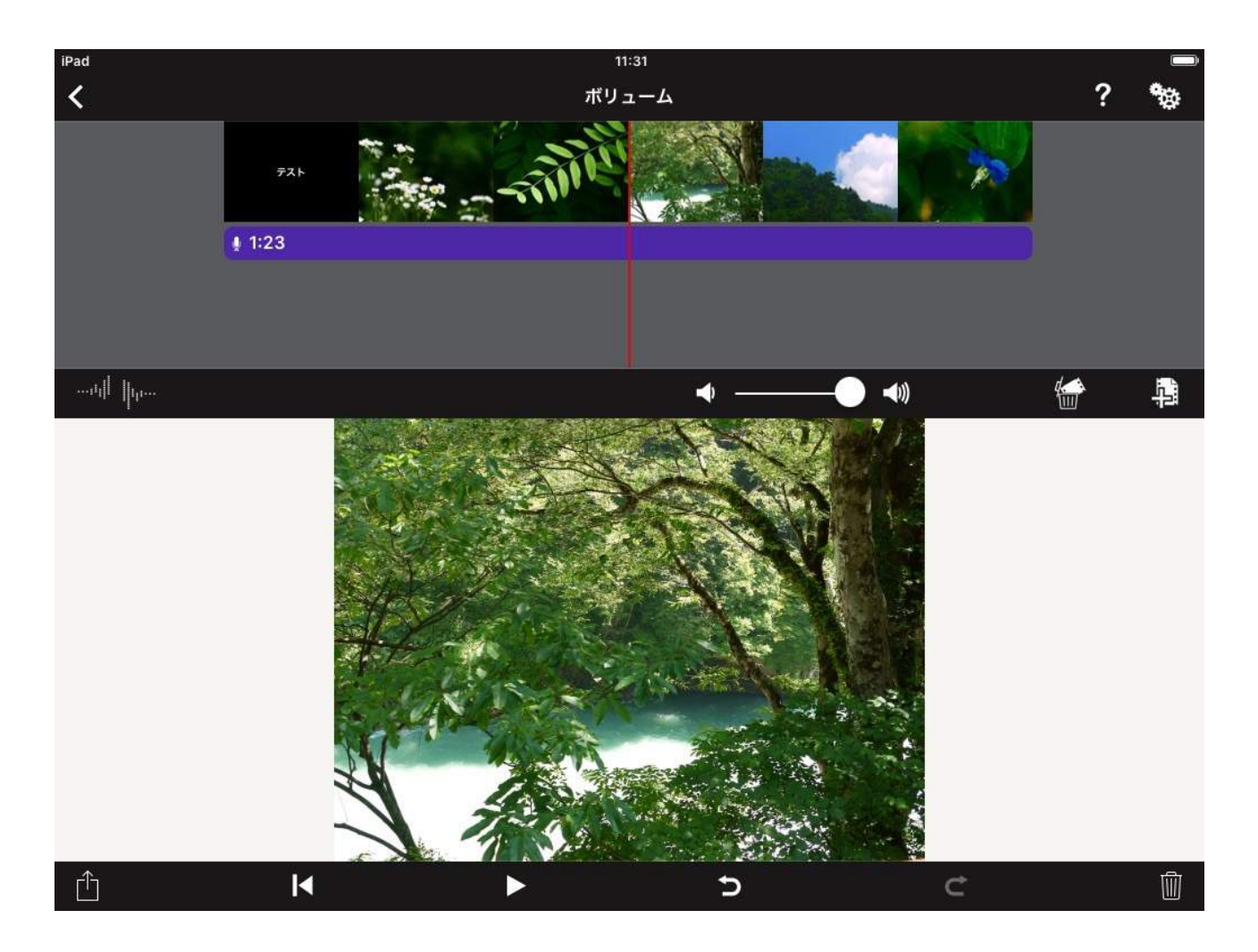

## **コンコンティスクストランス 完成作品の書き出しをする**

作品が完成したら、動画ファイルとして書き出しをしましょう。

これにより違う端末でも作品を再生することができるようになります。画面左下のボタンから「720p」をタップしてください。

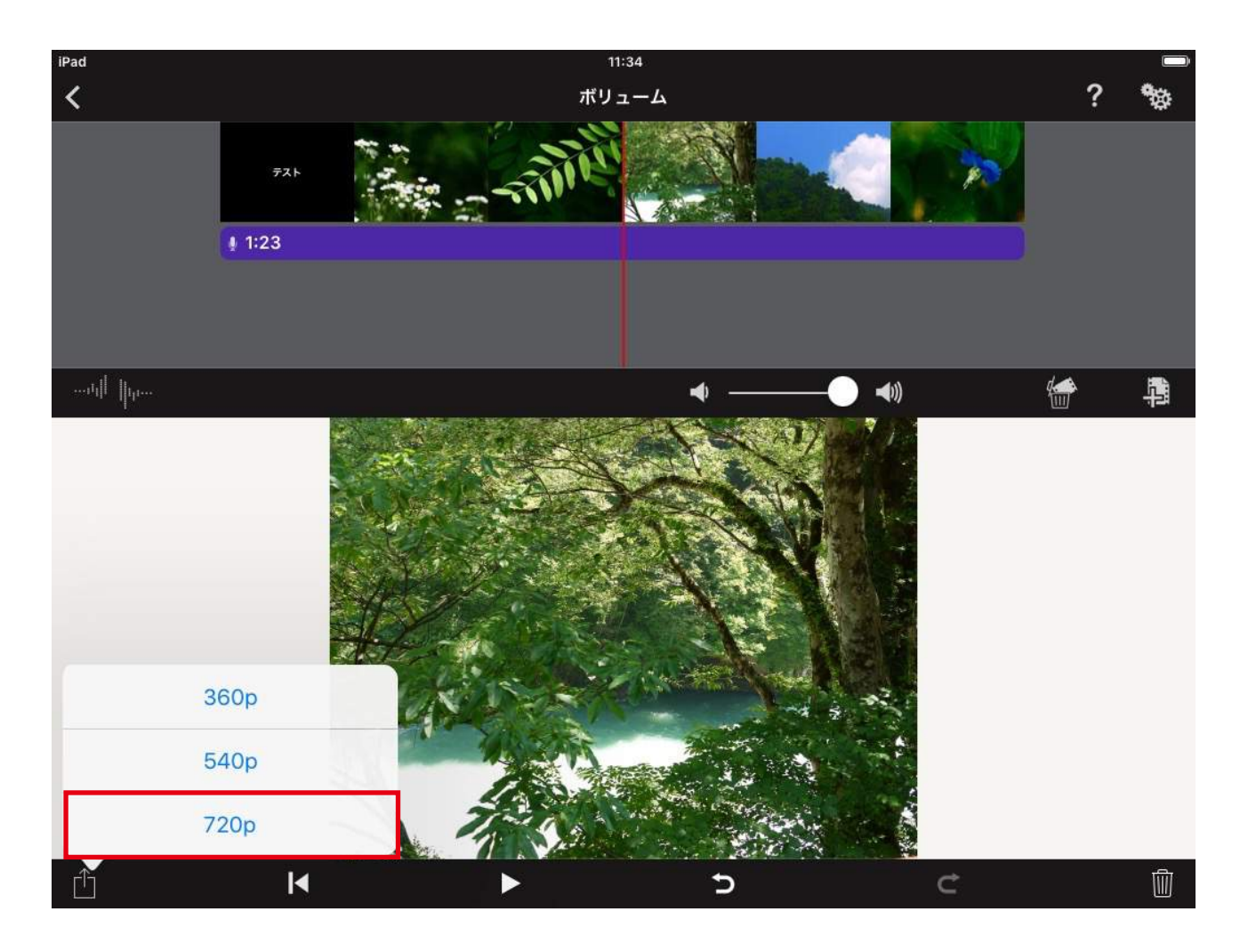

### **13** ムービーを書き出す

「720p」ボタン (状況によっては他の解像度のボタン) をタップすると、下図のようにムービーの書き出しがはじまります。 待ち時間は作品の内容やiPadの種類によって異なりますが、完了するまで画面を閉じたりせずに待ちましょう。

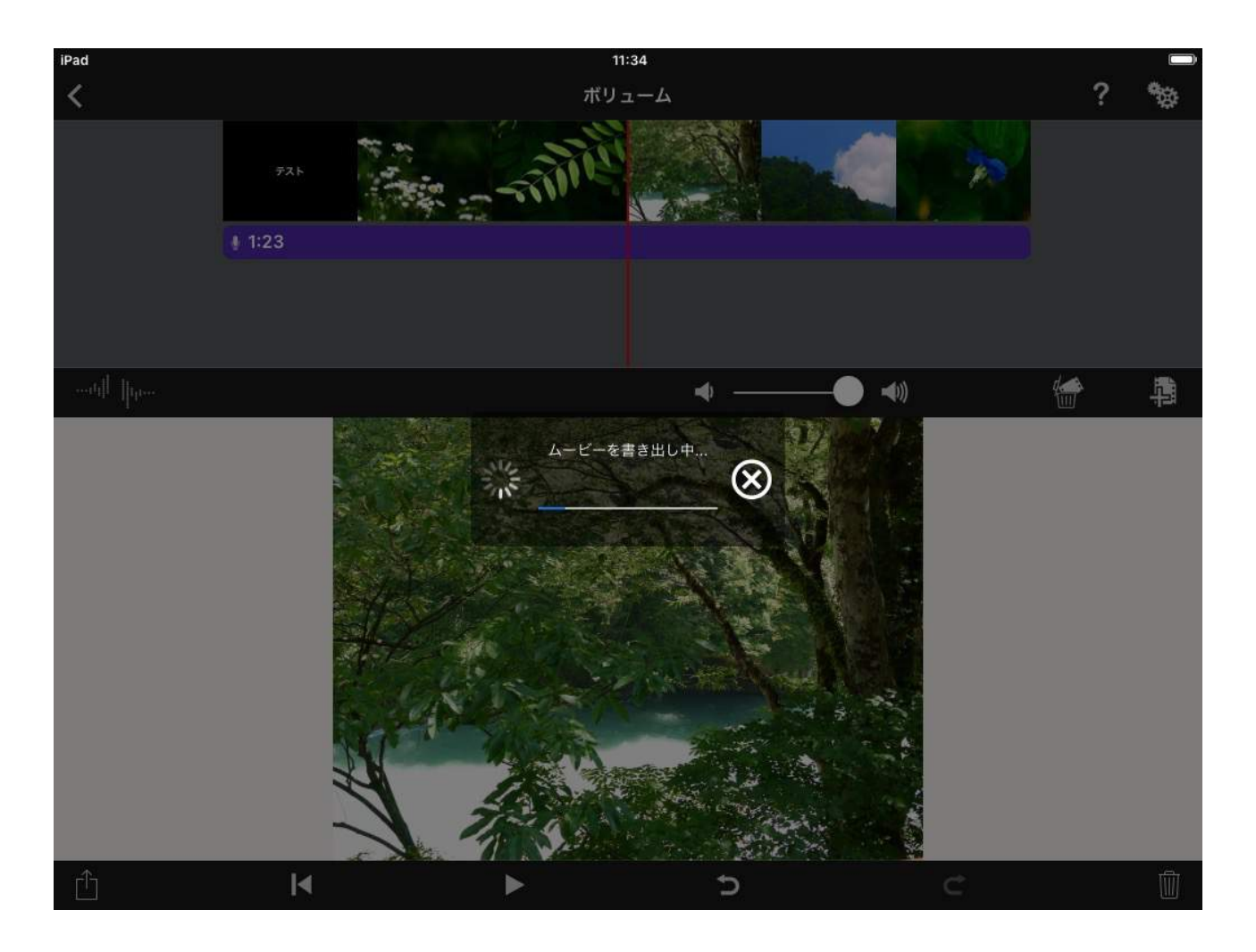

## **144 書き出されたムービーを保存する**

書き出しが終了すると、下図のようにムービーの保存や送信ができるボタンが表示されます。 ここでは一旦iPad内へムービーを保存するため、「ビデオを保存」をタップしてください。

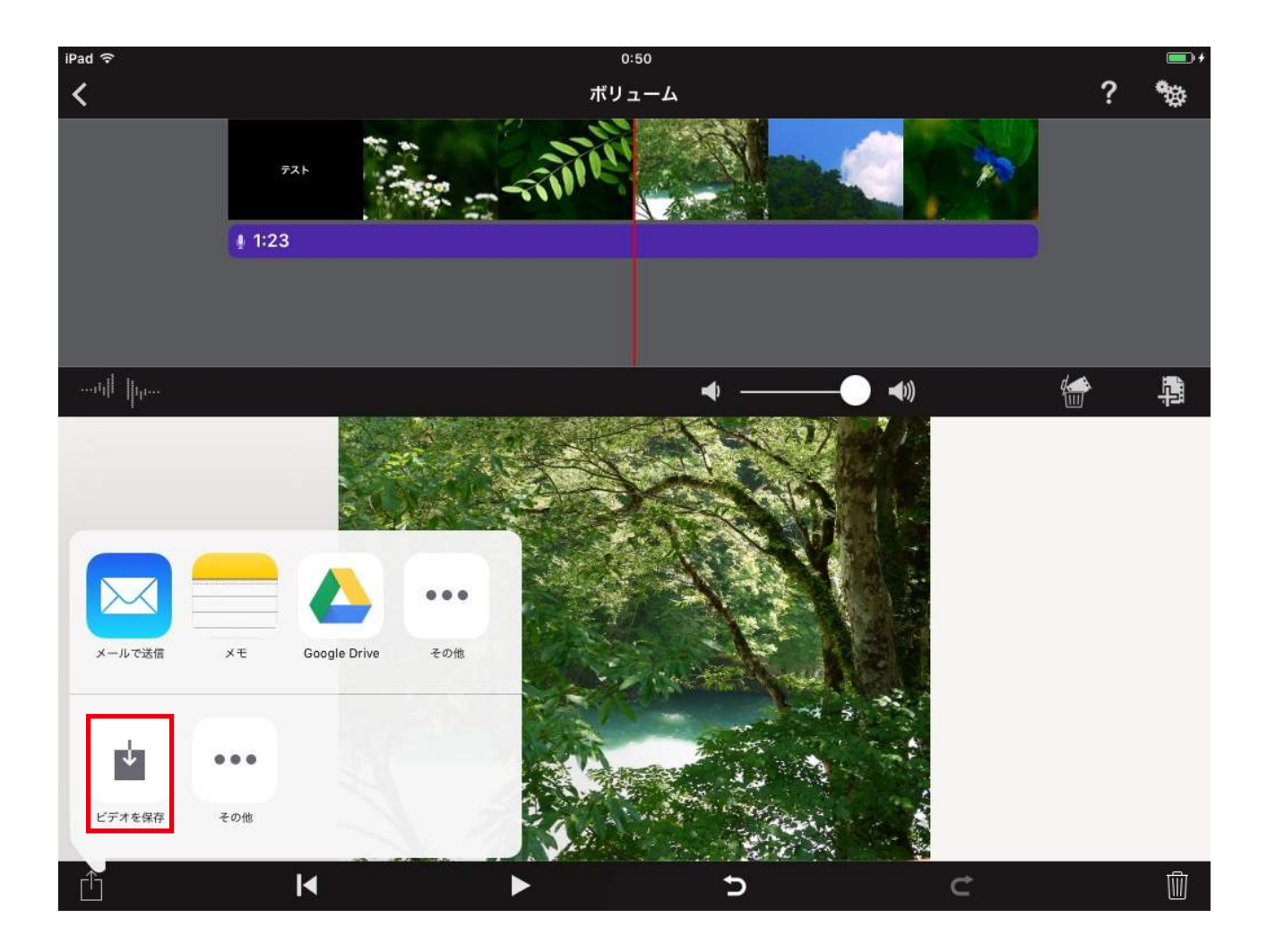

## 保存されたムービーを確認する **15**

「ビデオを保存」をタップしたら、ホームボタンを押してホーム画面に戻りましょう。 つぎに「写真」アイコンをタップしてください。(iPadの設定やバージョンによって絵柄や位置が異なることがあります)

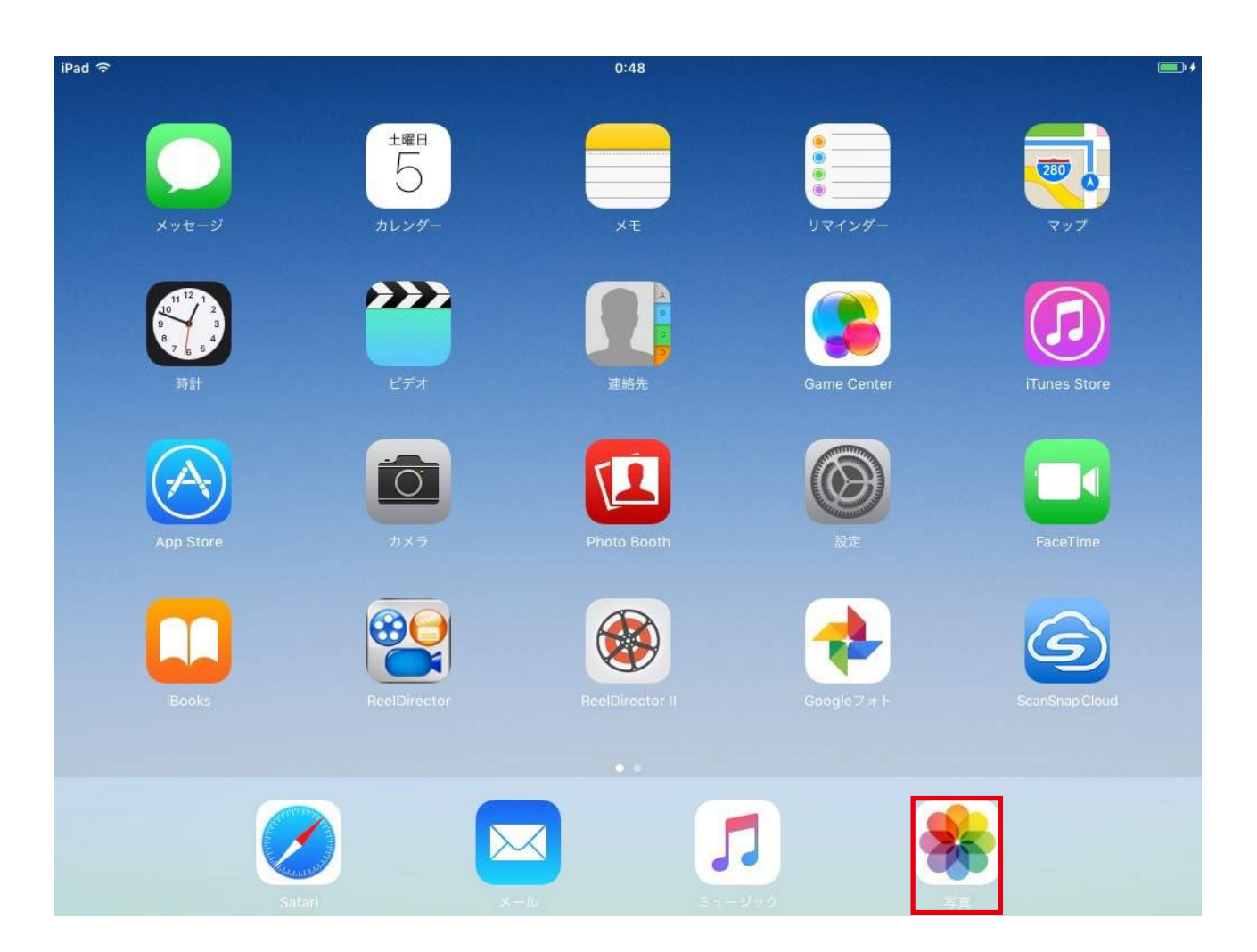

## **16** カメラロールからムービーを確認する

「写真」アイコンをタップしたら、画面一番下にある「写真」というタブをタップしてください。

下図のような画面が表示されたら、一番下までスクロールしてみましょう。先ほど書き出したムービーが見つかるはずです。

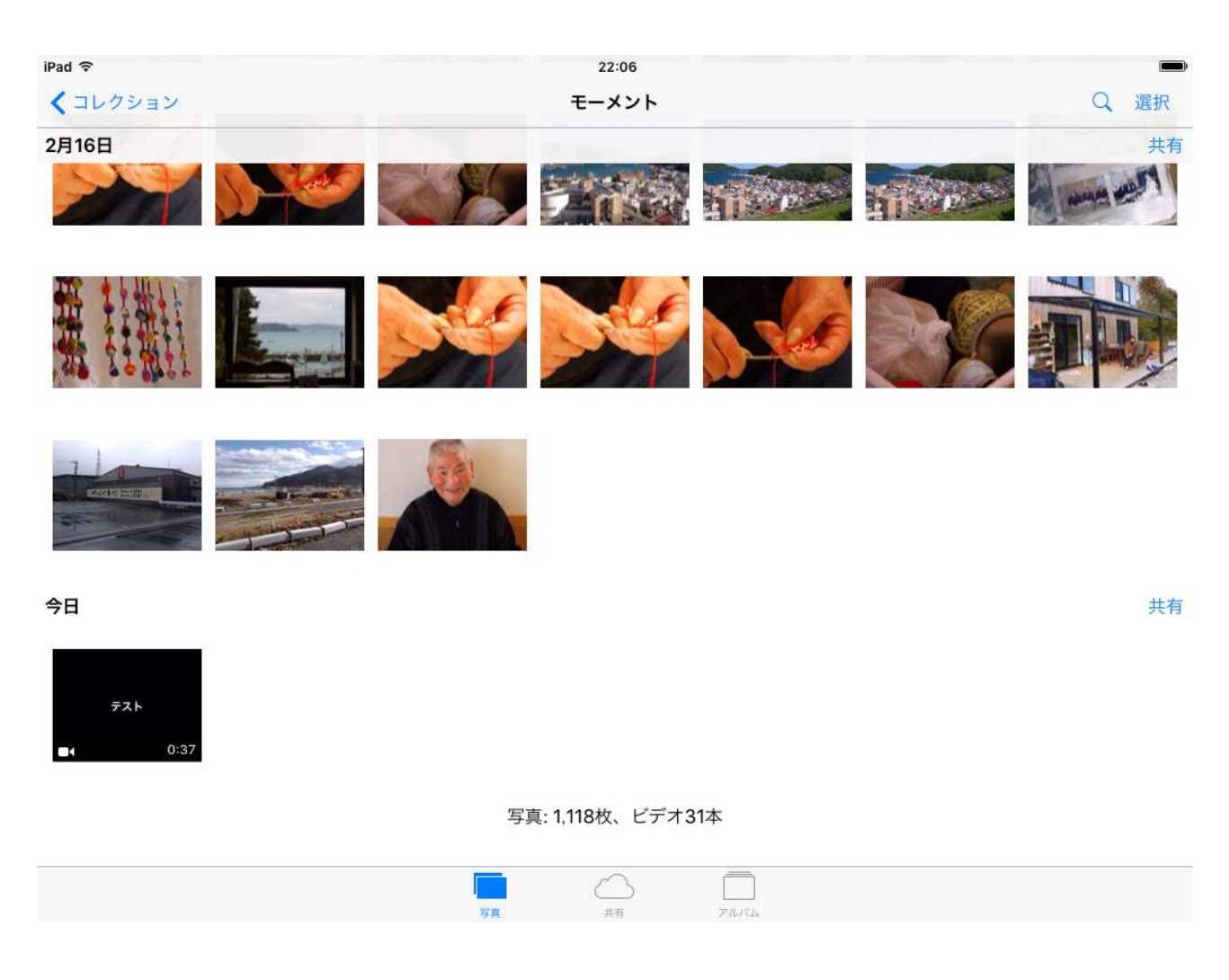

## **177** ムービーを再生してみる

「写真」内で自分の作品のムービーを見つけたら、タップして再生してみましょう。問題なく再生ができれば作品は完成です。 思い通りの作品はできましたか? 完成したムービーをたくさんの人に見てもらいましょう。

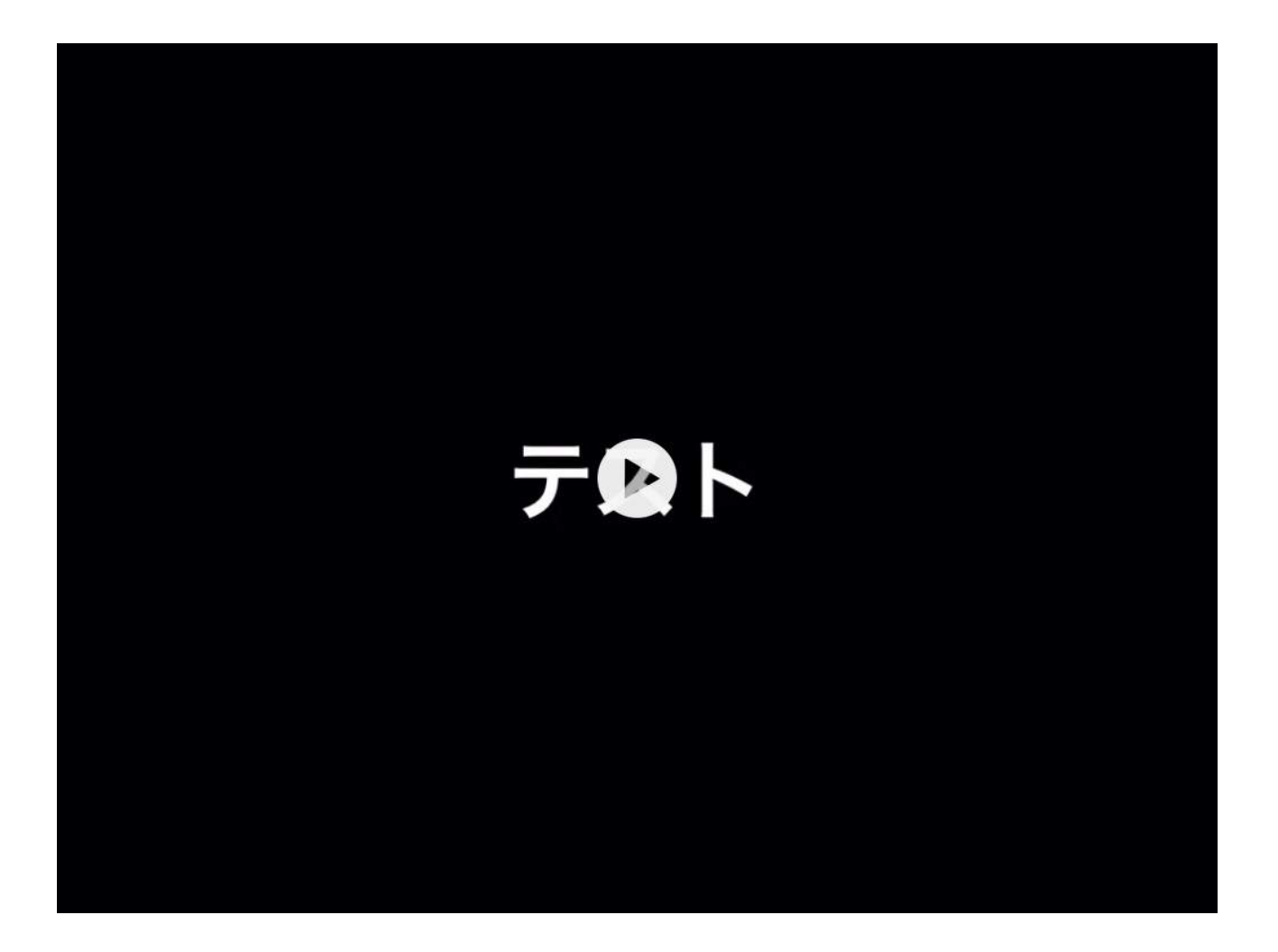

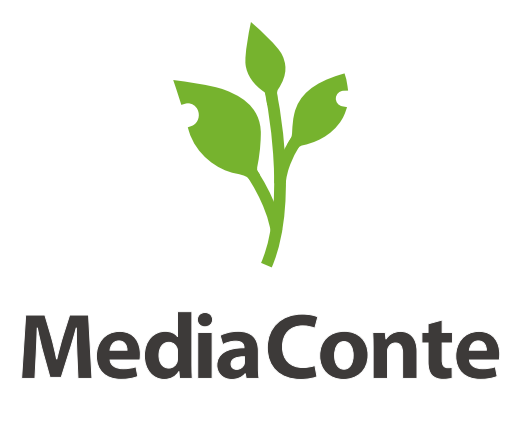

www.mediaconte.net

Copyright © MediaConte All Rights Reserved.

メディア・コンテは、独立行政法人科学技術振興機構(JST)の戦略的創造研究推進事業(CREST)「情報デザインによる市民芸術創出プラットフォームの構築(代表:須永剛司)」東京大学水越グルー プの受託研究として開発し、愛知淑徳大学コミュニティ・コラボレーションセンターの協力を得て実施したワークショップ・プログラムです。その後は、科学研究費基盤C「メディア表現による ワークショップ型ケアの理論と実践(2012-14 代表:小川明子)「地域における社会的包摂とメディアをめぐる実証的研究(2015- 代表:小川明子)」との関連で進めています。